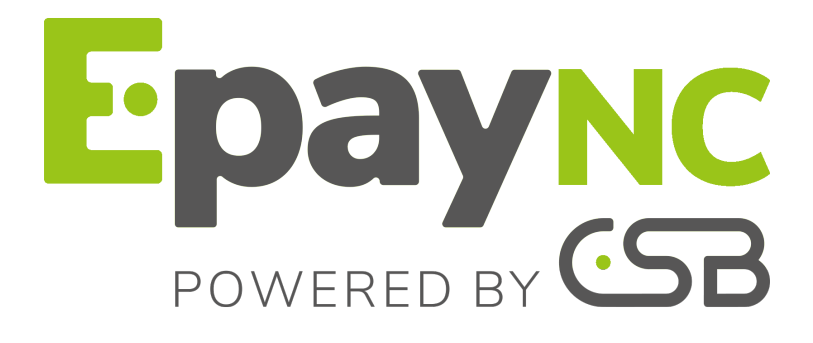

# **Réussir l'intégration du paiement mobile via webview**

**Guide d'implémentation**

Version du document 1.5

# **Sommaire**

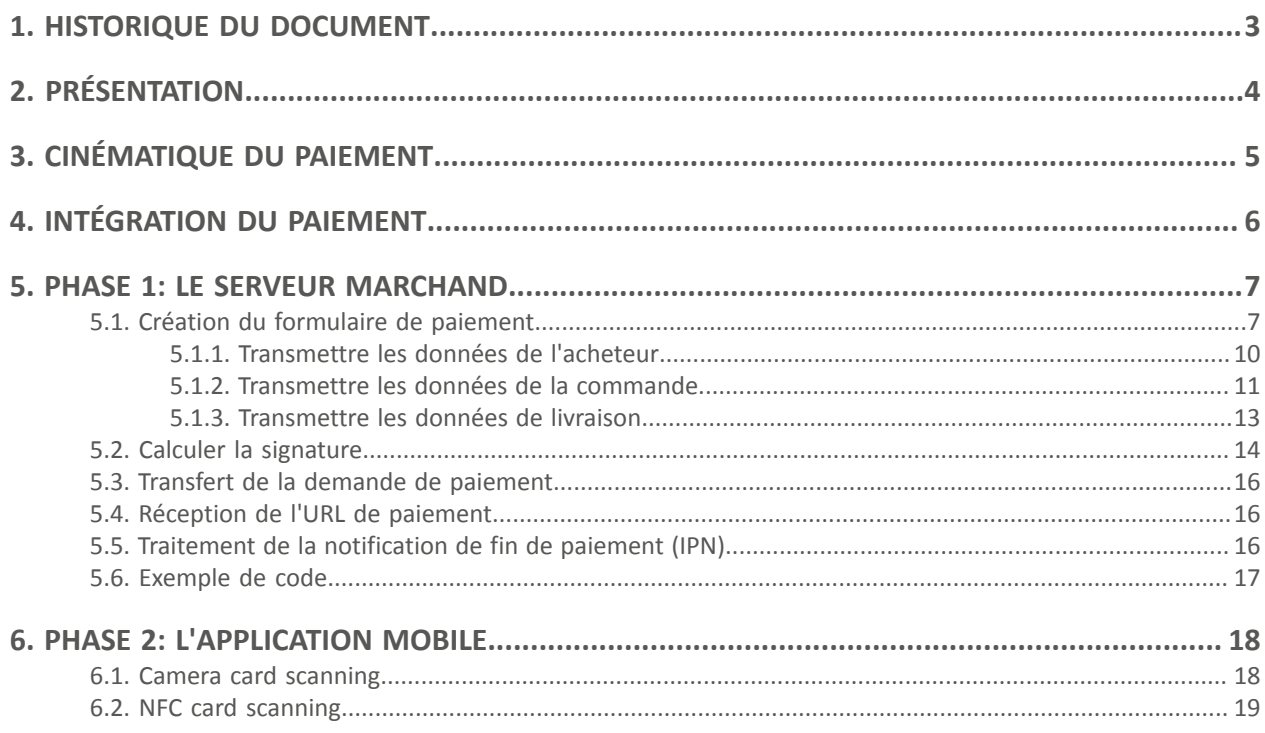

## <span id="page-2-0"></span>**1. HISTORIQUE DU DOCUMENT**

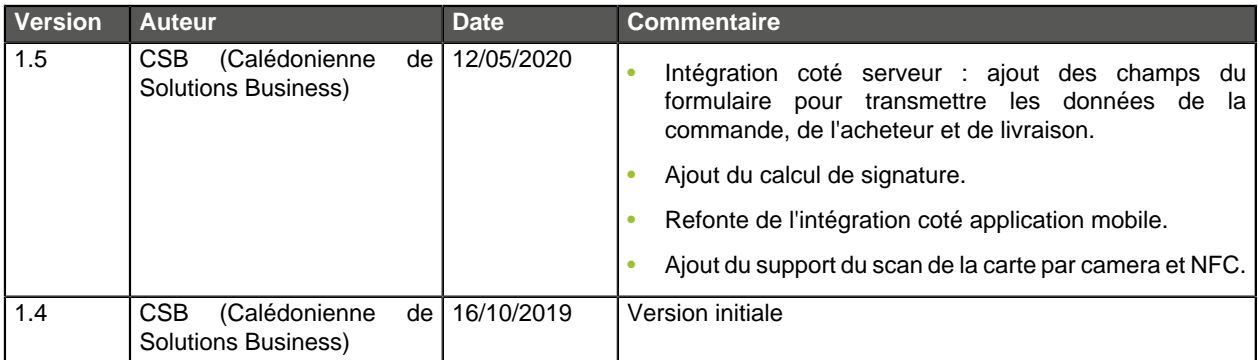

Ce document et son contenu sont strictement confidentiels. Il n'est pas contractuel. Toute reproduction et/ou distribution de tout ou partie de ce document ou de son contenu à une entité tierce sont strictement interdites ou sujettes à une autorisation écrite préalable de CSB (Calédonienne de Solutions Business). Tous droits réservés.

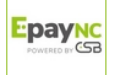

## <span id="page-3-0"></span>**2. PRÉSENTATION**

EpayNC by CSB vous propose une solution unique pour l'intégration du paiement mobile à vos applications.

Notre solution couvre les applications natives iOS et Android. Elle est basée sur l'utilisation du composant **webview**.

Une webview permet d'afficher du contenu déjà disponible sur le web au sein de l'application.

Ainsi, la solution EpayNC by CSB de paiement mobile via webview offre plusieurs avantages au marchand :

• Une configuration unique pour le web et le mobile.

Vous pouvez réutiliser à l'identique la configuration des paiements de votre site web. Les moyens de paiement activés, les règles anti-fraudes, etc. sont repris dans l'application mobile.

• Une cohérence dans l'affichage des informations du parcours acheteur.

Nos pages de paiement sont responsives et donc, capables de s'adapter aux différents terminaux de vos clients (mobile, tablette ou ordinateur de bureau).

• Une haute sécurité grâce, d'une part, à notre certification PCI DSS et d'autre part à la gestion du 3DS intégrée dans le parcours de paiement.

**PCI DSS** (= Payment Card Industry Data Security Standard) est la norme de sécurité de l'industrie des cartes de paiement. C'est un standard de sécurité des données pour les principaux groupes de cartes de paiement tels que Visa, MasterCard, American Express, Discover et JCB.

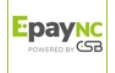

# <span id="page-4-0"></span>**3. CINÉMATIQUE DU PAIEMENT**

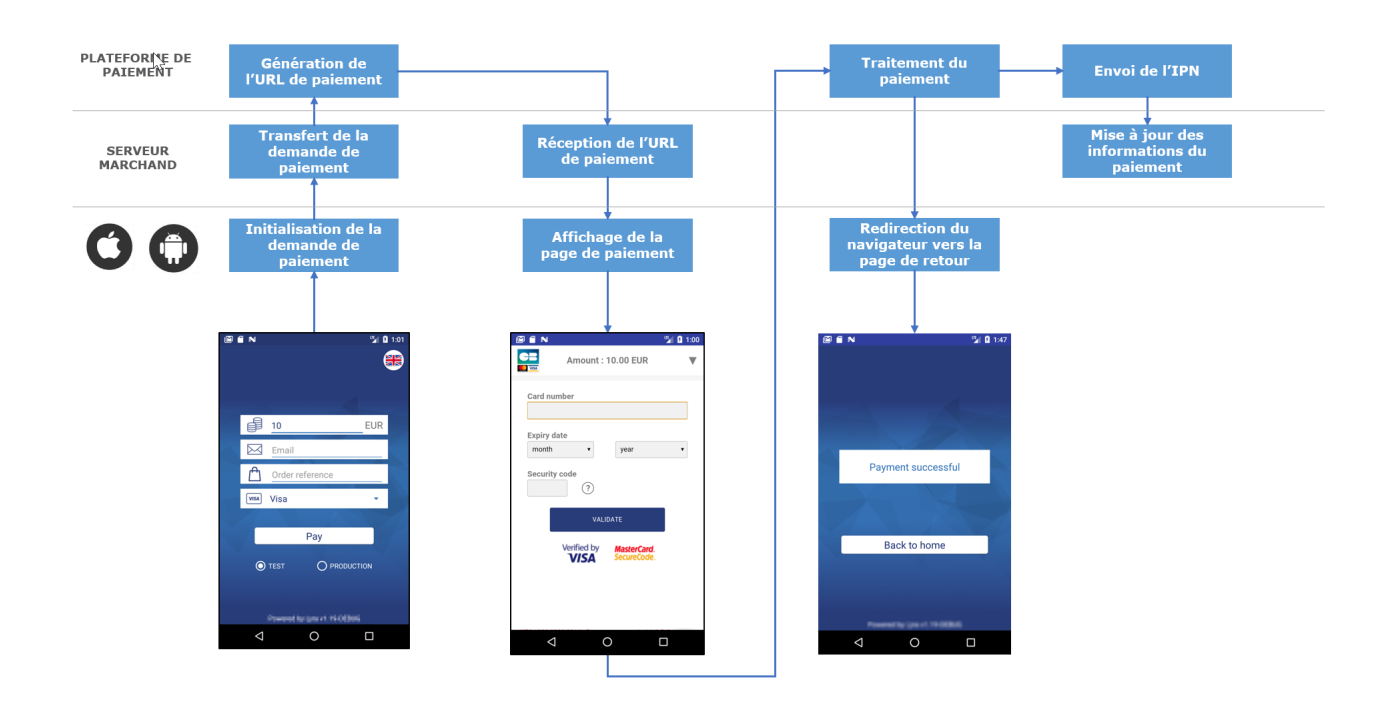

L'acheteur valide son panier.

- **1.** L'application mobile initialise une demande de paiement auprès du serveur marchand.
- **2.** Le serveur marchand envoie une demande de paiement à la plateforme.
- **3.** La plateforme génère une URL de paiement et la transmet en retour à l'application mobile.
- **4.** Le serveur marchand envoie l'URL de paiement à l'application mobile.
- **5.** L'application mobile ouvre la page de paiement dans une webview.
- **6.** L'acheteur saisit les données de sa carte puis clique sur **Valider**.
- **7.** La plateforme procède au paiement, puis transmet la notification de paiement au serveur marchand.
- **8.** Le serveur marchand analyse le résultat du paiement.
- **9.** L'acheteur est redirigé automatiquement vers l'application du marchand.

## <span id="page-5-0"></span>**4. INTÉGRATION DU PAIEMENT**

Des exemples de codes sont mis à disposition pour faciliter l'intégration :

**Serveur marchand** <https://github.com/lyra/webview-payment-sparkjava-integration-sample> **iOS** <https://github.com/lyra/webview-payment-ios-integration-sample> **Android** <https://github.com/lyra/webview-payment-android-integration-sample>

#### **IMPORTANT**

**Assurez-vous d'avoir pris connaissances des commentaires présents dans les fichiers readme avant de lancer l'application. Les fichiers MainActivity.kt et app-configuration.properties doivent etre modifiés suivants les instructions fournies dans les commentaires.**

L'intégration se déroule en deux phases:

- intégration des échanges entre le serveur marchand et la plateforme de paiement
- intégration des échanges entre l'application mobile et le serveur marchand.

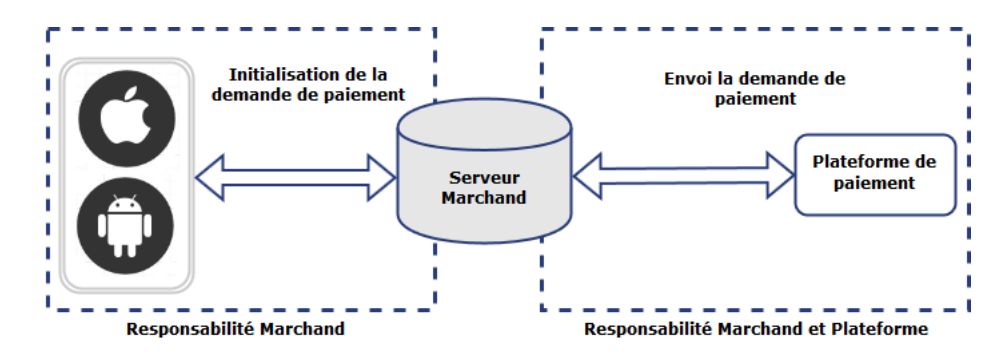

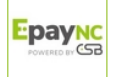

## <span id="page-6-0"></span>**5. PHASE 1: LE SERVEUR MARCHAND**

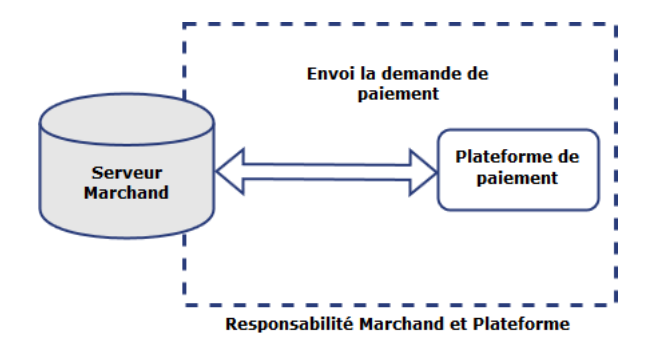

## <span id="page-6-1"></span>**5.1. Création du formulaire de paiement**

Le serveur marchand reçoit une demande de paiement de la part de l'application mobile et doit la transmettre à la plateforme de paiement.

Pour cela, le site marchand va générer un formulaire de paiement HTML qu'il postera à la plateforme de paiement.

L'intégrité des données échangées est garantie par un échange de signatures alphanumériques entre la plateforme de paiement et le serveur marchand.

Le serveur marchand transmettra la signature alphanumérique dans le formulaire de paiement (voir chapitre [Calculer la signature](#page-13-0) à la page 14 ).

#### **IMPORTANT Toutes les données de votre formulaire doivent être encodées en UTF-8. Les caractères spéciaux (accents, ponctuations, etc.) seront ainsi correctement interprétés par la plateforme de paiement. Dans le cas contraire, le calcul de signature sera erroné et le formulaire sera rejeté.**

Pour créer le formulaire de paiement :

**1.** Utilisez l'ensemble des champs présents dans ce tableau pour construire la demande de paiement.

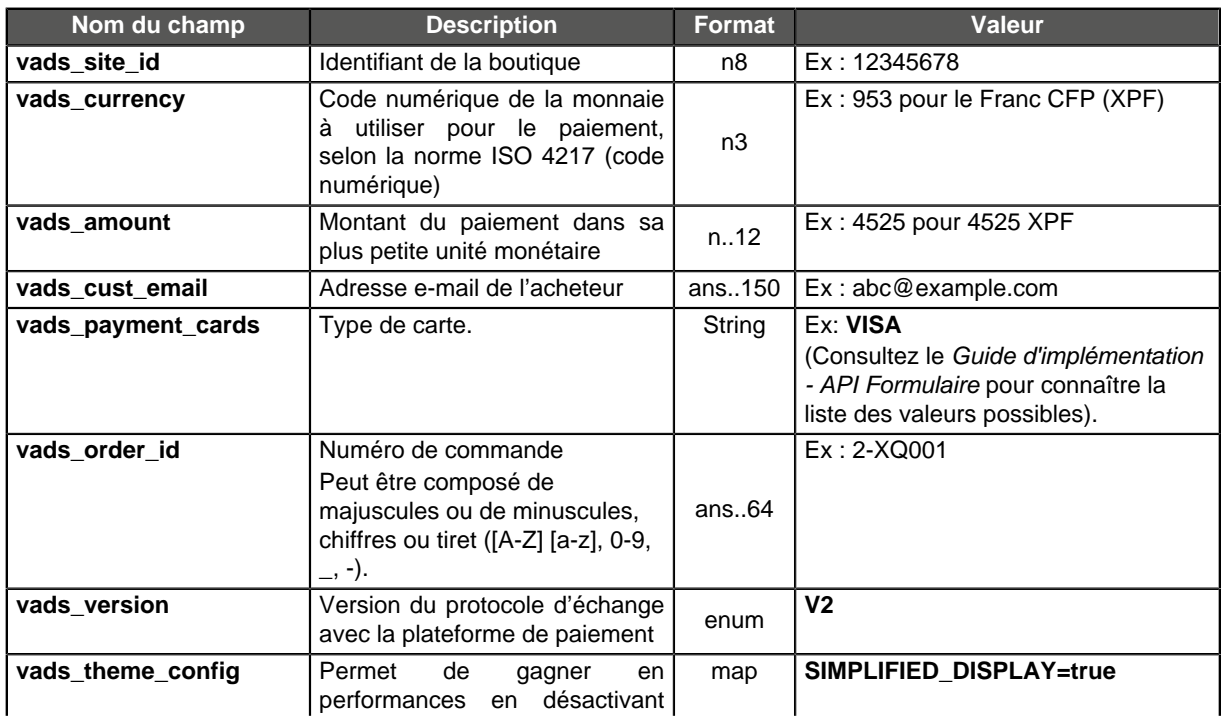

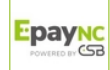

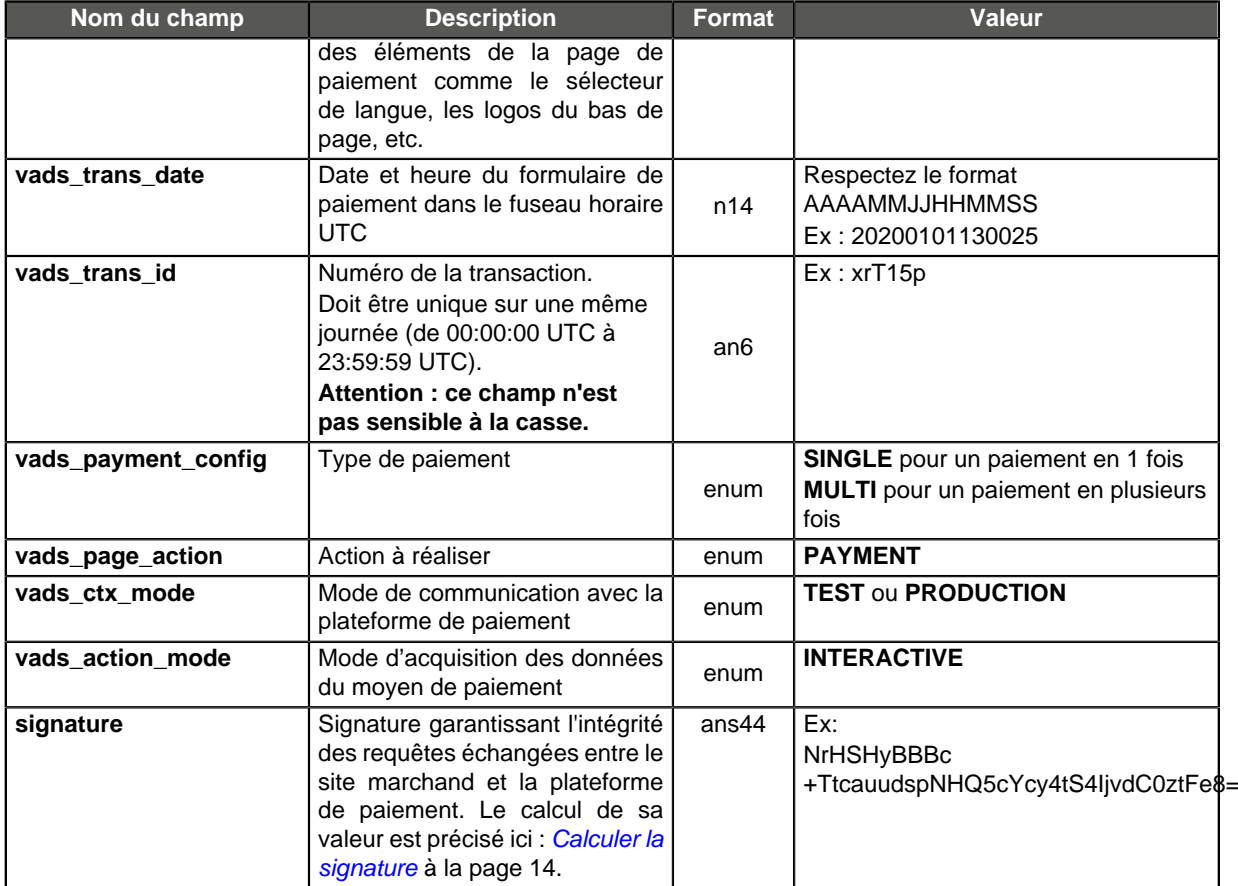

**2.** Utilisez les champs ci-dessous pour gérer le retour vers l'application mobile à la fin du paiement.

Un paiement peut aboutir sur 4 états différents :

- Paiement accepté
- Paiement refusé
- Paiement en erreur
- Paiement abandonné par l'acheteur.

Pour chaque état vous devez associer une URL:

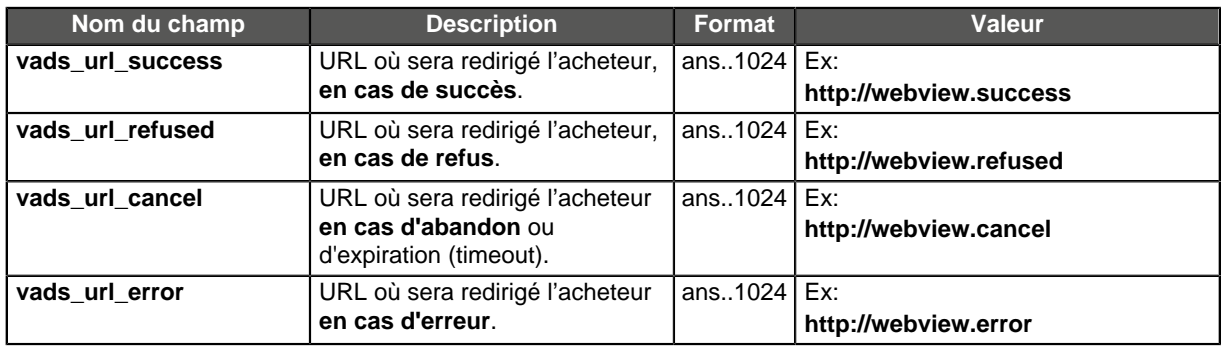

**3.** Utilisez les champs ci-dessous pour configurer les temps de redirection vers l'application mobile à la fin du paiement:

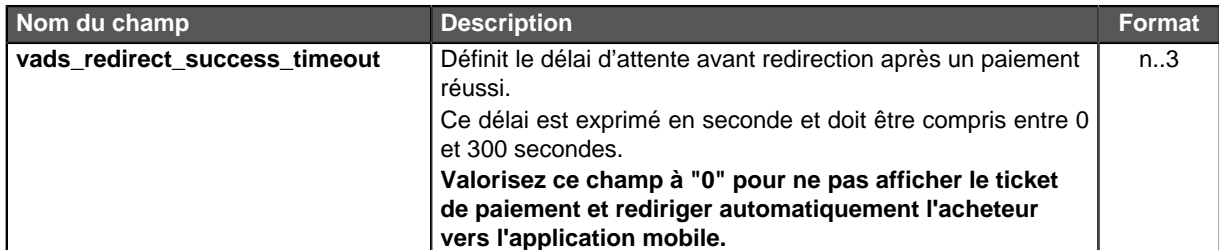

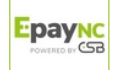

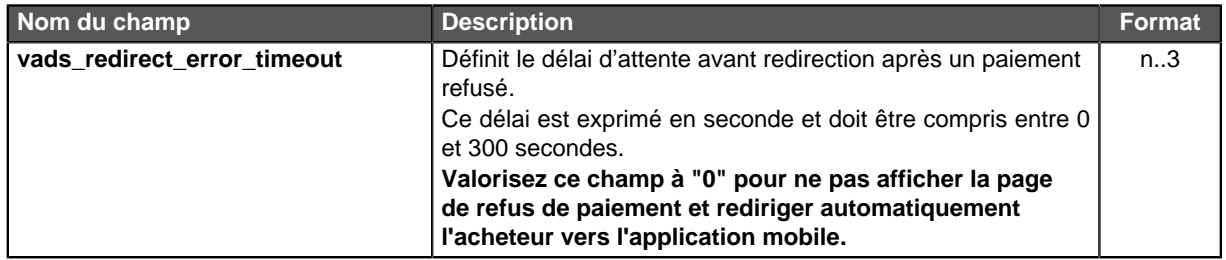

**4.** Ajoutez les autres champs optionnels en fonction de vos besoins (voir sous chapitres suivants).

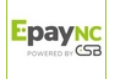

### <span id="page-9-0"></span>**5.1.1. Transmettre les données de l'acheteur**

Le marchand peut transmettre des informations concernant l'acheteur (adresse e-mail, civilité, numéro de téléphone etc.). Ces données constitueront les informations de facturation.

Toutes les données qui seront transmises via le formulaire de paiement seront affichées dans le Back Office Marchand en consultant le détail de la transaction (onglet **Acheteur**).

Utilisez les champs facultatifs ci-dessous en fonction de vos besoins. Ces champs seront renvoyés dans la réponse avec la valeur transmise dans le formulaire.

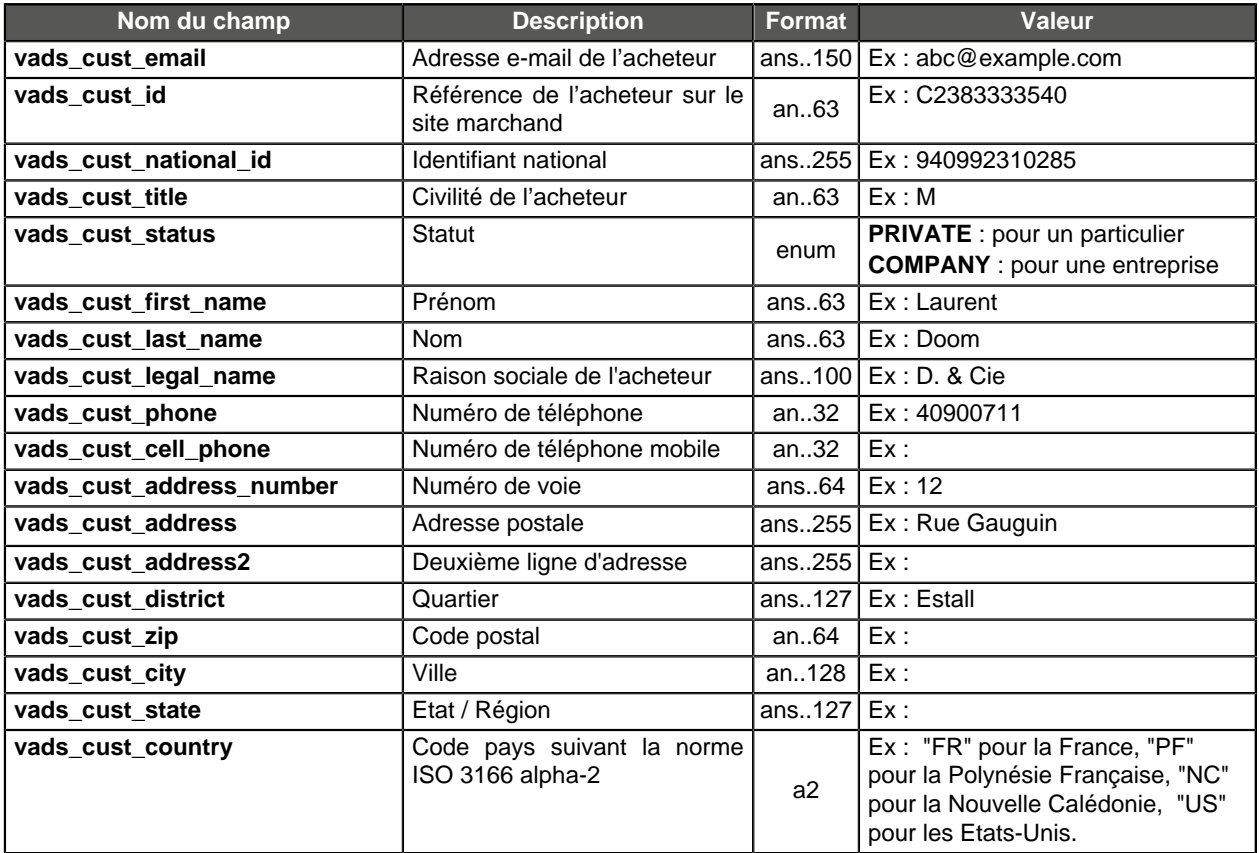

#### **Remarque**

Les champs **vads\_cust\_phone** et **vads\_cust\_cell\_phone** acceptent tous les formats :

Exemples :

- 0123456789
- +33123456789
- 0033123456789
- (00.571) 638.14.00
- $\cdot$  40 41 42 42

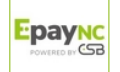

### <span id="page-10-0"></span>**5.1.2. Transmettre les données de la commande**

Le marchand peut indiquer dans son formulaire de paiement s'il souhaite transmettre les informations de la commande (numéro de la commande, description, contenu du panier etc.).

Ces données seront affichées dans le Back Office Marchand en consultant le détail de la transaction (onglet **Panier**).

**1.** Utilisez les champs facultatifs ci-dessous en fonction de vos besoins. Ces champs seront renvoyés dans la réponse avec la valeur transmise dans le formulaire.

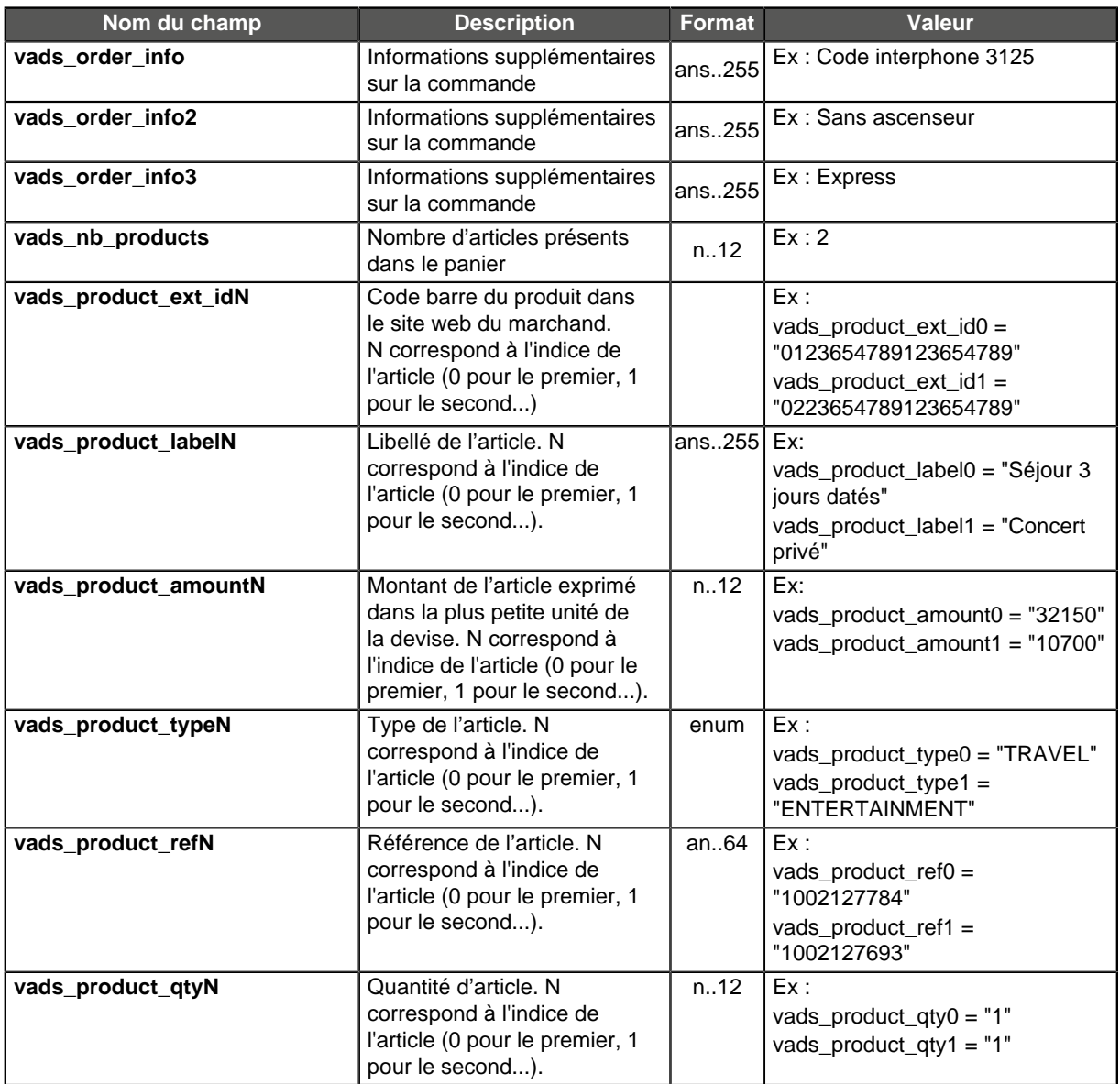

#### **2.** Valorisez le champ **vads\_nb\_products** avec le nombre d'articles contenu dans le panier.

Ce champ devient obligatoire pour que le panier soit pris en compte.

En le renseignant, l'onglet **Panier** dans le détail d'une transaction depuis le Back Office Marchand s'affichera.

Cependant, si les autres champs commençant par **vads\_product\_** ne sont pas renseignés, l'onglet ne comportera pas d'information. Pour cette raison, en valorisant le champ **vads\_nb\_products**, il devient obligatoire de valoriser les autres champs commençant par **vads\_product\_**.

**3.** Valorisez le champ **vads\_product\_amountN** avec le montant des différents articles contenus dans le panier dans l'unité la plus petite de la devise.

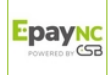

A

N correspond à l'indice de l'article (0 pour le premier, 1 pour le second...).

**4.** Valorisez le champ **vads\_product\_typeN** avec la valeur correspondant au type de l'article.

N correspond à l'indice de l'article (0 pour le premier, 1 pour le second...).

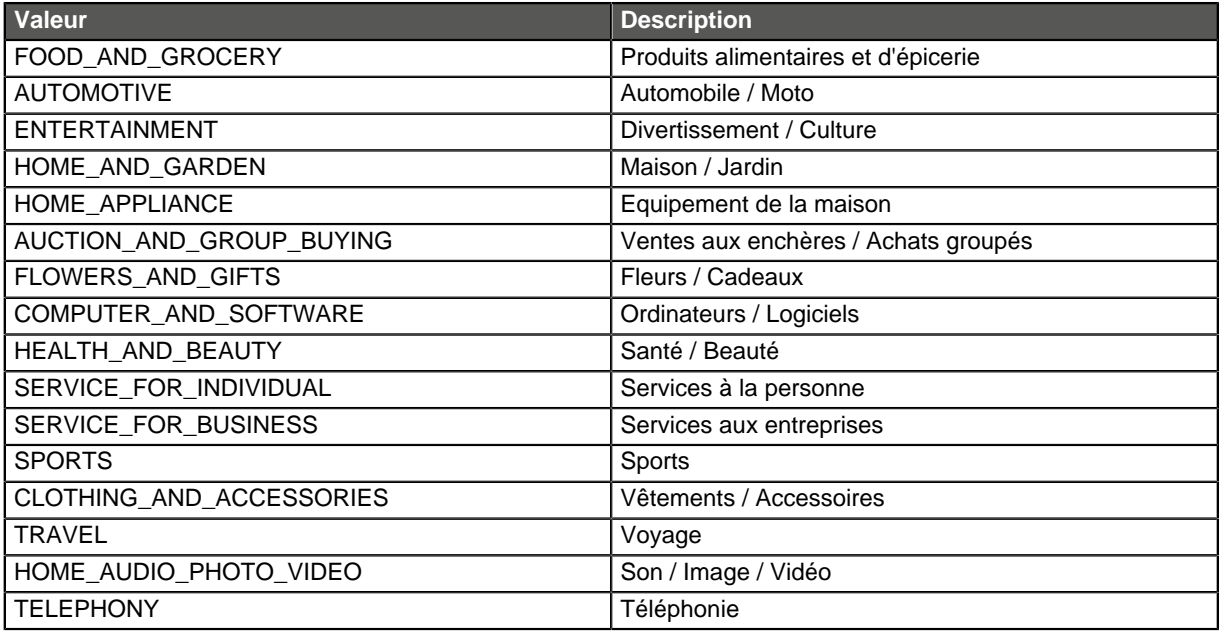

**5.** Valorisez le champ **vads\_product\_labelN** avec le libellé de chacun des articles contenus dans le panier.

N correspond à l'indice de l'article (0 pour le premier, 1 pour le second...).

**6.** Valorisez le champ **vads product qtyN** avec la quantité de chacun des articles contenus dans le panier.

N correspond à l'indice de l'article (0 pour le premier, 1 pour le second...).

**7.** Valorisez le champ **vads\_product\_refN** avec la référence de chacun des articles contenus dans le panier.

N correspond à l'indice de l'article (0 pour le premier, 1 pour le second...).

8. Contrôlez la valeur du champ vads amount. Elle doit correspondre au montant total de la commande.

### <span id="page-12-0"></span>**5.1.3. Transmettre les données de livraison**

Le marchand peut transmettre les données de livraison de l'acheteur (adresse, civilité, numéro de téléphone, etc.).

Ces données seront affichées dans le Back Office Marchand en consultant le détail de la transaction (onglet **Livraison**).

Utilisez les champs facultatifs ci-dessous en fonction de vos besoins. Ces champs seront renvoyés dans la réponse avec la valeur transmise dans le formulaire.

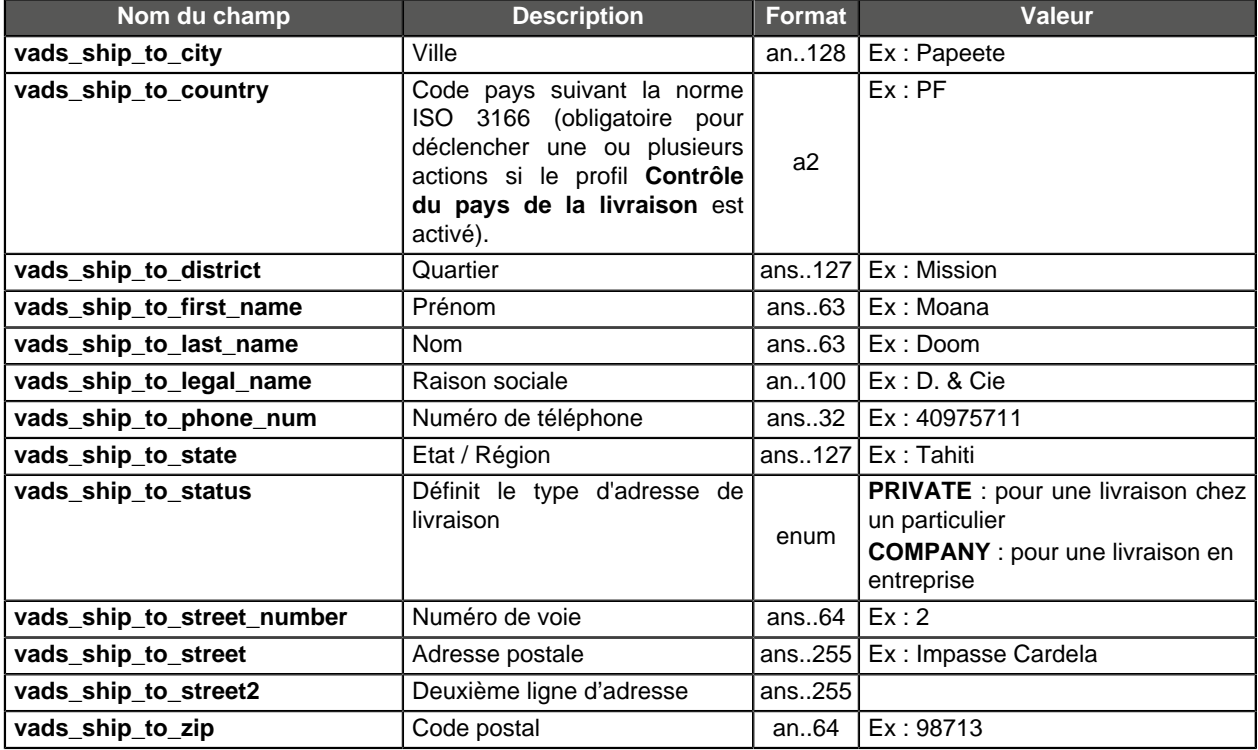

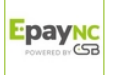

## <span id="page-13-0"></span>**5.2. Calculer la signature**

Afin de pouvoir calculer la valeur du champ **signature** vous devez être en possession :

- de la totalité des champs dont le nom commence par **vads\_**
- du type d'algorithme choisi dans la configuration de la boutique
- de la **clé**

La valeur de la clé est disponible dans votre Back Office Marchand depuis le menu **Paramétrage** > **Boutique** > onglet **Clés**.

Le type d'algorithme est défini dans votre Back Office Marchand depuis le menu **Paramétrage** > **Boutique** > onglet **Configuration**.

#### **Attention vous ne devez pas utiliser les clés d'API REST pour calculer la signature de votre formulaire de paiement.**

Seule l'utilisation de l'algorithme HMAC-SHA-256 est implémentée dans notre exemple de code.

Pour calculer la signature :

- **1.** Triez les champs dont le nom commence par **vads\_** par ordre alphabétique.
- **2.** Assurez-vous que tous les champs soient encodés en UTF-8.
- **3.** Concaténez les valeurs de ces champs en les séparant avec le caractère "**+**".
- **4.** Concaténez le résultat avec la clé de test ou de production en les séparant avec le caractère "**+**".
- **5.** Calculez et encodez au format Base64 la signature en utilisant l'algorithme **HMAC-SHA-256** avec les paramètres suivants:
	- la fonction de hachage SHA-256,
	- la clé de test ou de production (en fonction de la valeur du champ **vads ctx mode**) comme clé partagée,
	- le résultat de l'étape précédente comme message à authentifier.
- **6.** Sauvegardez le résultat de l'étape précédente dans le champ **signature**.

#### Exemple de paramètres envoyés à la plateforme de paiement:

```
<form method="POST" action="https://epaync.nc/vads-payment/entry.silentInit.a">
<input type="hidden" name="vads_action_mode" value="INTERACTIVE" />
<input type="hidden" name="vads_amount" value="5124" />
<input type="hidden" name="vads_ctx_mode" value="TEST" />
<input type="hidden" name="vads_currency" value="953" /> 
<input type="hidden" name="vads_page_action" value="PAYMENT" />
<input type="hidden" name="vads_payment_config" value="SINGLE" />
<input type="hidden" name="vads_site_id" value="12345678" />
<input type="hidden" name="vads_trans_date" value="20170129130025" />
<input type="hidden" name="vads_trans_id" value="123456" />
<input type="hidden" name="vads_version" value="V2" />
<input type="hidden" name="signature" value="vSlCWjJwN8TpobRyuyKhwAlKEhlThtICZiI/rmpPK4U="/> 
<input type="submit" name="payer" value="Payer"/>
</form>
```
Cet exemple de formulaire s'analyse de la manière suivante:

- **1.** On trie par ordre **alphabétique** les champs dont le nom commence par **vads\_** :
	- vads\_action\_mode
	- vads\_amount
	- vads\_ctx\_mode
	- vads currency
	- vads\_page\_action
	- vads\_payment\_config
	- vads site id
	- vads\_trans\_date
	- vads\_trans\_id
	- vads\_version
- **2.** On concatène la valeur de ces champs avec le caractère "**+**" :

INTERACTIVE+5124+TEST+953+PAYMENT+SINGLE+12345678+20170129130025+123456+V2

**3.** On ajoute la valeur de la clé de test à la fin de la chaîne en la séparant par le caractère "**+**". Dans cet exemple, la clé de test est **1122334455667788**

INTERACTIVE+5124+TEST+953+PAYMENT+SINGLE+12345678+20170129130025+123456+V2+1122334455667788

- **4.** Calculez et encodez au format Base64 la signature du message en utilisant l'algorithme **HMAC-SHA-256** avec les paramètres suivants:
	- la fonction de hachage SHA-256,
	- la clé de test ou de production (en fonction de la valeur du champ **vads ctx mode**) comme clé partagée,
	- le résultat de l'étape précédente comme message à authentifier.

Le résultat à transmettre dans le champ signature est :

**vSlCWjJwN8TpobRyuyKhwAlKEhlThtICZiI/rmpPK4U=**

## <span id="page-15-0"></span>**5.3. Transfert de la demande de paiement**

L'API de création de paiement est disponible en mode POST à cette adresse :

https://epaync.nc/vads-payment/entry.silentInit.a

**IMPORTANT**

**L'URL de l'API de création de paiement est différente de l'URL de la page de paiement, telle que décrite dans le Guide d'implémentation - API Formulaire.**

### <span id="page-15-1"></span>**5.4. Réception de l'URL de paiement**

La plateforme de paiement retourne une réponse au format JSON contenant un code d'état HTTP de succès ou d'erreur.

#### **Succès**

En cas de succès, la plateforme de paiement renvoie un code d'état HTTP **200 OK**.

La réponse contient l'URL de paiement vers laquelle l'application mobile doit rediriger l'acheteur.

```
{
 "status":"INITIALIZED",
 "redirect_url":"https://epaync.nc:443/vads-payment/
exec.refresh.a;jsessionid=CE2Cb9daEDe7f6dBF31FE65e.vadpayment01bdx"
}
```
#### **Erreur**

En cas d'erreur, la plateforme de paiement renvoie un code d'état HTTP **400 Bad Request** ou **500 Internal Server Error**.

La réponse contiendra le détail de l'erreur.

```
{
 "status":"ERROR",
 "error":" {"code": "09", "value": "Missing or invalid parameter value"}"
}
```
Pour plus de détails, consultez la liste des codes d'erreur de l'API Formulaire:

<https://epaync.nc/doc/fr-FR/error-code/error-00.html>

## <span id="page-15-2"></span>**5.5. Traitement de la notification de fin de paiement (IPN)**

Une fois le paiement effectué, la plateforme de paiement notifie le serveur marchand du résultat de la transaction.

Les données seront envoyées sur l'URL de notification définie dans le Back Office Marchand.

Consultez le Guide d'implémentation - API Formulaire pour plus d'informations sur le paramétrage des règles de notification et sur l'analyse des données transmises.

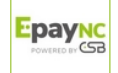

## <span id="page-16-0"></span>**5.6. Exemple de code**

Consultez l'exemple complet pour déployer le serveur marchand :

<https://github.com/lyra/webview-payment-sparkjava-integration-sample>

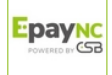

<span id="page-17-0"></span>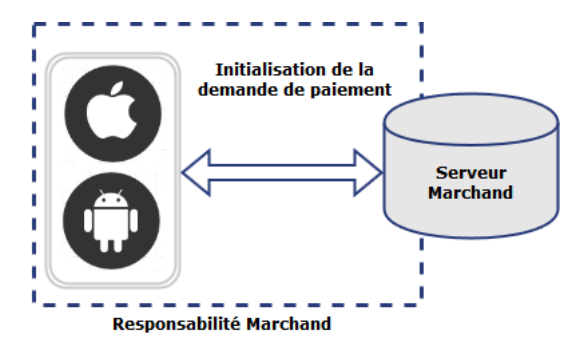

L'intégration dans votre application mobile doit suivre les étapes suivantes :

#### **1. Initialisation de la demande de paiement en transmettant les données nécessaires**,

L'application génère une "payload" contenant les données du panier, les coordonnées de l'acheteur, les informations de livraison et transmet la demande de paiement au serveur marchand via une requête POST.

#### **2. Affichage de la page de paiement dans une webview**,

L'application initialise une webview et affiche la page de paiement en utilisant l'URL retournée par la plateforme de paiement.

#### **3. Détection de la fin de paiement**.

L'application mobile doit analyser les différentes URLs qui passent par la webview. Les URL de retour étant définies par le serveur marchand,, vous avez le contrôle sur la cinématique de paiement et pouvez décider à quel moment basculer sur votre application native.

Retrouvez tous les détails de l'intégration :

**iOS** <https://github.com/lyra/webview-payment-ios-integration-sample/> **Android** <https://github.com/lyra/webview-payment-android-integration-sample>

### <span id="page-17-1"></span>**6.1. Camera card scanning**

Il est possible d'utiliser l'appareil photo numérique de l'équipement mobile pour pré-remplir les données de la carte au moment du paiement.

Un exemple complet d'intégration est fourni ici :

**iOS** [https://github.com/lyra/webview-payment-iOS-integration-sample/tree/card\\_scanning](https://github.com/lyra/webview-payment-iOS-integration-sample/tree/card_scanning) **Android** [https://github.com/lyra/webview-payment-android-integration-sample/tree/card\\_scanning](https://github.com/lyra/webview-payment-android-integration-sample/tree/card_scanning)

Cet exemple utilise des librairies externes developpées par des tiers.

#### **IMPORTANT**

.

**CSB (Calédonienne de Solutions Business) ne garantit pas et n'est pas responsable de la qualité des librairies externes.**

**L'utilisation de ces librairies n'est pas compatible PCI-DSS.**

## <span id="page-18-0"></span>**6.2. NFC card scanning**

Il est possible d'utiliser le module NFC de l'équipement mobile pour pré-remplir les données de la carte au moment du paiement.

Un exemple complet d'intégration est fourni ici :

**iOS** Non disponible.

**Android** [https://github.com/lyra/webview-payment-android-integration-sample/tree/card\\_scanning\\_by\\_nfc](https://github.com/lyra/webview-payment-android-integration-sample/tree/card_scanning_by_nfc)

Cet exemple utilise des librairies externes developpées par des tiers.

#### **IMPORTANT**

**CSB (Calédonienne de Solutions Business) ne garantit pas et n'est pas responsable de la qualité des librairies externes.**

**L'utilisation de ces librairies n'est pas compatible PCI-DSS.**

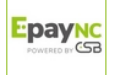